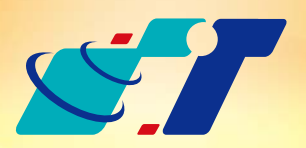

康訊科技 MapInfo News No.31

www.systech.com.tw

我有一個行政區邊界的物件,想要不設定Target就可以將其分割,該怎麼 做最快?

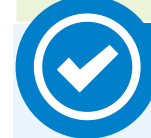

# 客戶難題

## 操作方法

#### 概念說明

July 25, 2013

## 分割區域物件(Region Split)

使用Tools:MapCAD之Region Split功能

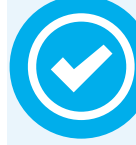

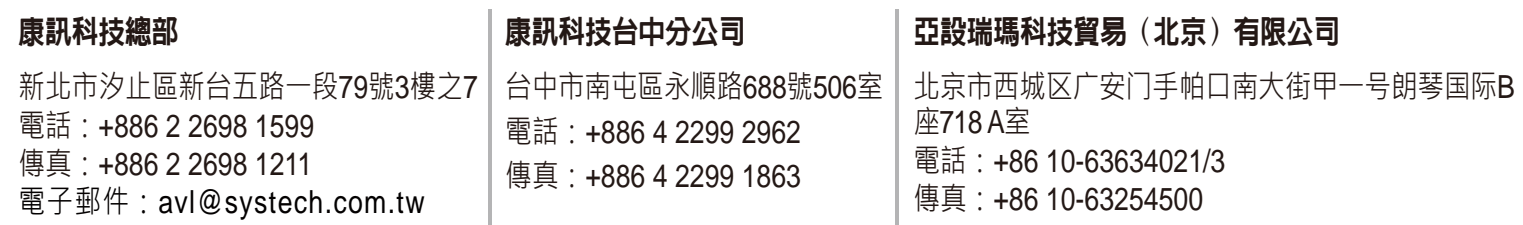

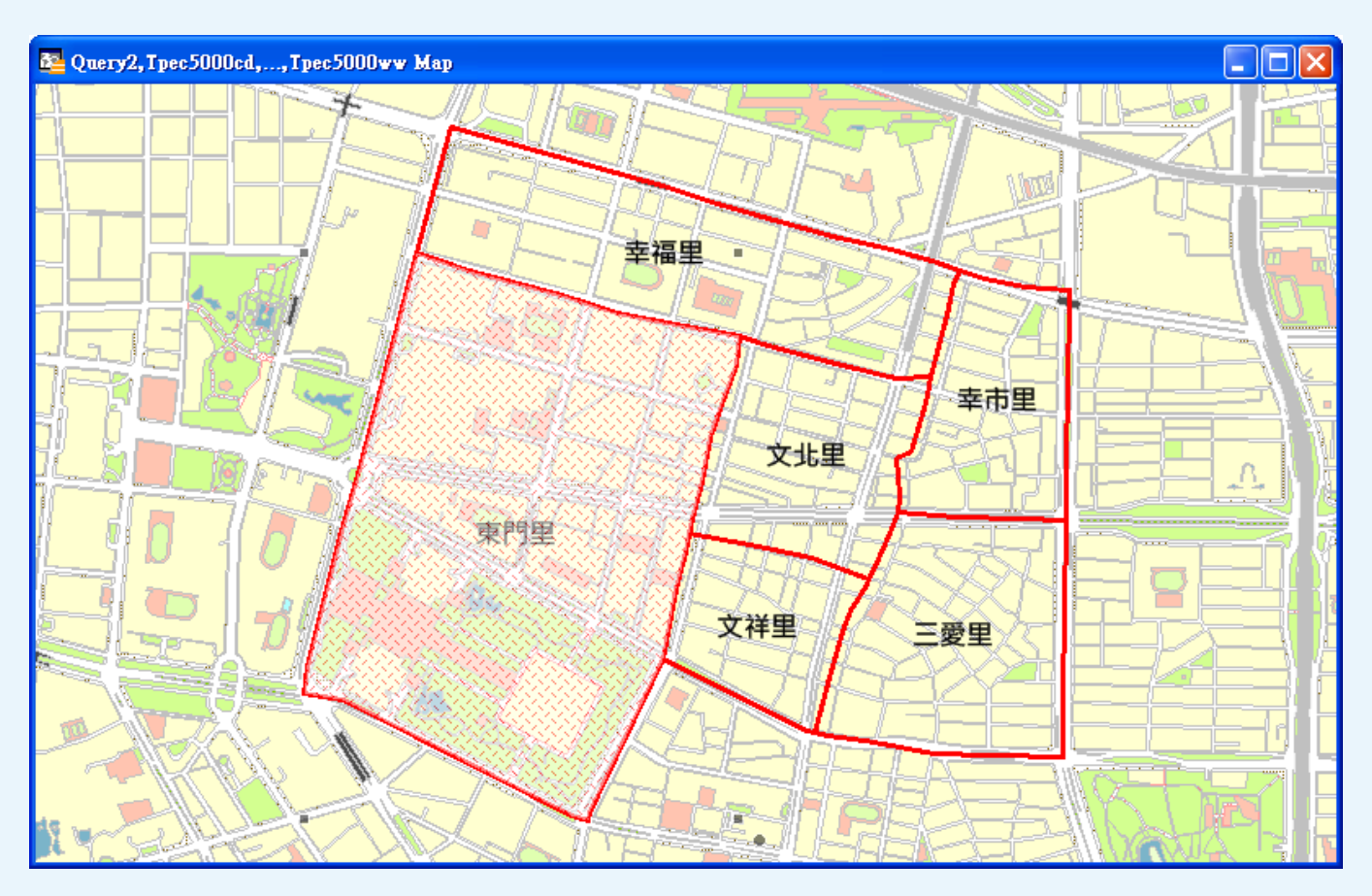

Step3:確認欲分割的物件後,點選 為,滑鼠游標會變成 ⊕,即可在 地圖視窗中拉虛擬的折線用以分割物件。

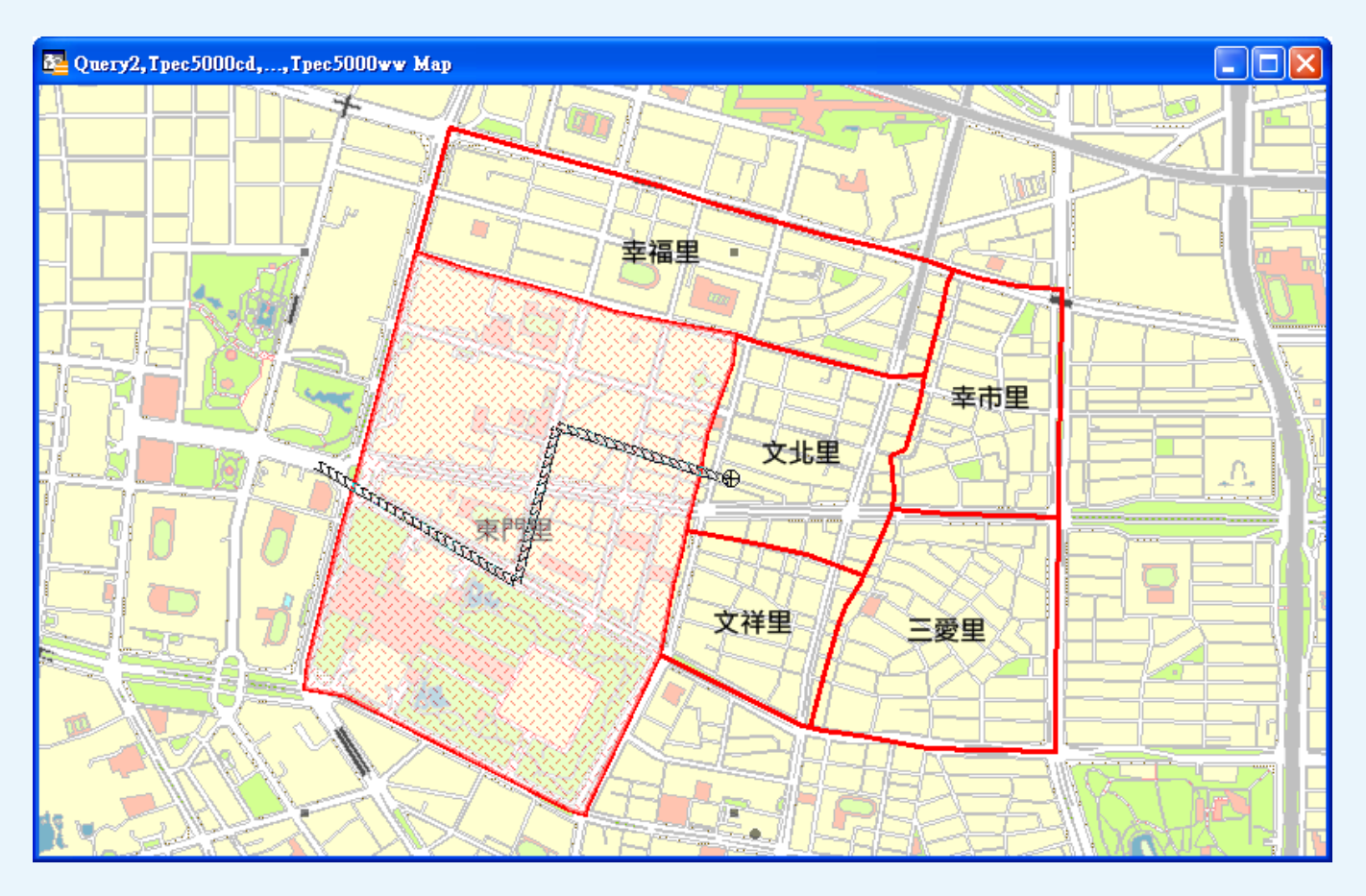

Step4:滑鼠放開後,系統會自動依照指定的折線分割物件,從屬性瀏

## 解決方法

MapInfo基本GIS操作方式係必須使用實際存在的線始能切割Polygon, 但使用外掛工具MapCAD之Region Split可以直接於地圖視窗中使用虛 擬的折線將Polygon做分割,可簡化指定物件才能做切割的流程。

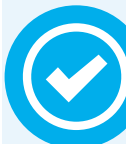

## Step1:開啟Tool Manager之MapCAD

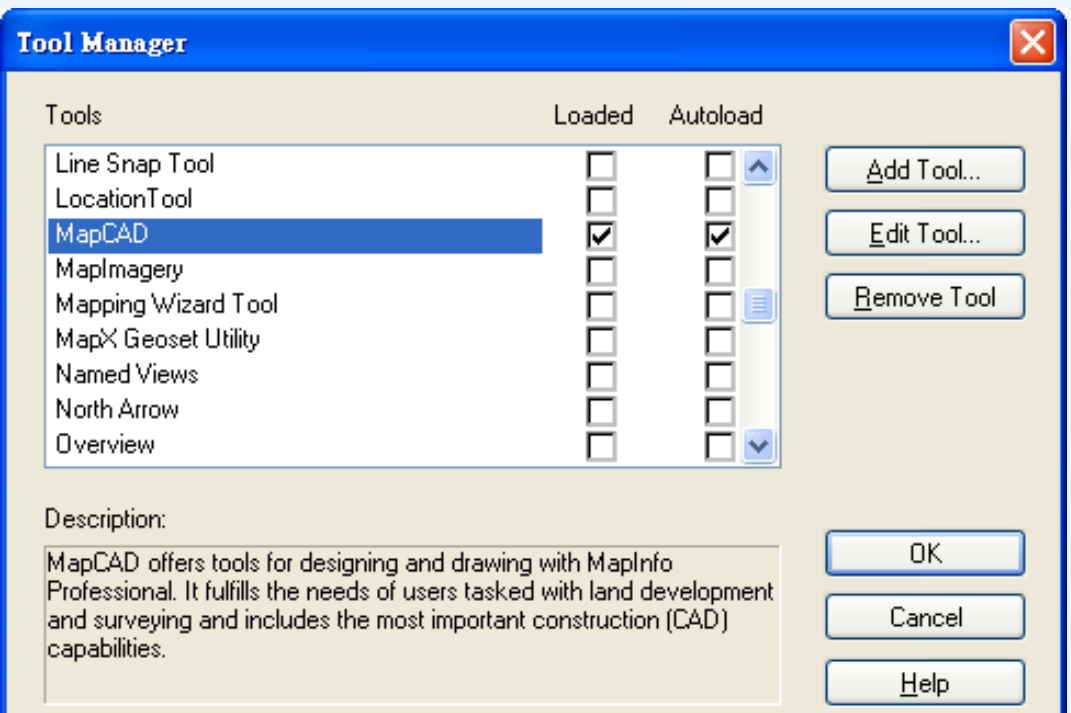

## 可新增一批MapCAD之工具列表

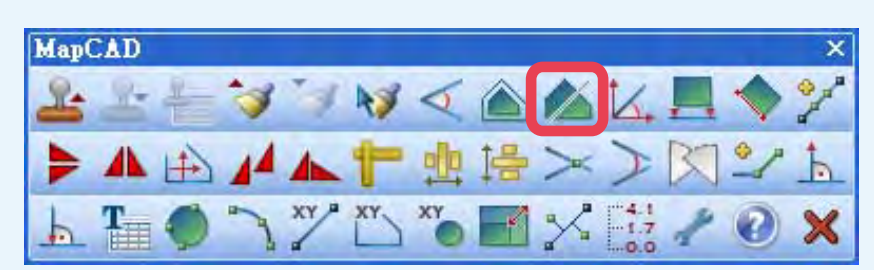

Step2:開啟欲切割區域物件(Polygon)之圖如行政區界,並開啟圖 層為編輯狀態,並點選欲分割指定物件

<mark>康訊科技</mark>創立於1987年,為MapInfo台灣總代理,專業於衛星追蹤定位系統及地理資 訊系統,為自動化車輛定位系統(AVL)之領先品牌。我們已建立研發與永不停歇的 全球化行銷服務網絡,以追蹤定位產品品牌「CAREU」及「IntelliTrac」,搭配可高 度客製化的「Intelli FleetWeb」追蹤定位軟體平台,達到「提供全球化之全方位追蹤 定位解決方案」的客戶承諾及核心價值。以積極的產品研發及客製化能力,我們已將 產品行銷至全球100多個國家。康訊科技,是您可信賴的最佳合作夥伴! 如需最新產品資訊,歡迎瀏覽康訊科技網站*www.systech.com.tw*。

 覽視窗也可清楚的看見物件從一個變成兩個(灰色線條為原物件 被刪除及虛擬線被刪除,藍底白字部分係一分為二的2個物件, 一分為二的2個物件屬性會一模一樣。

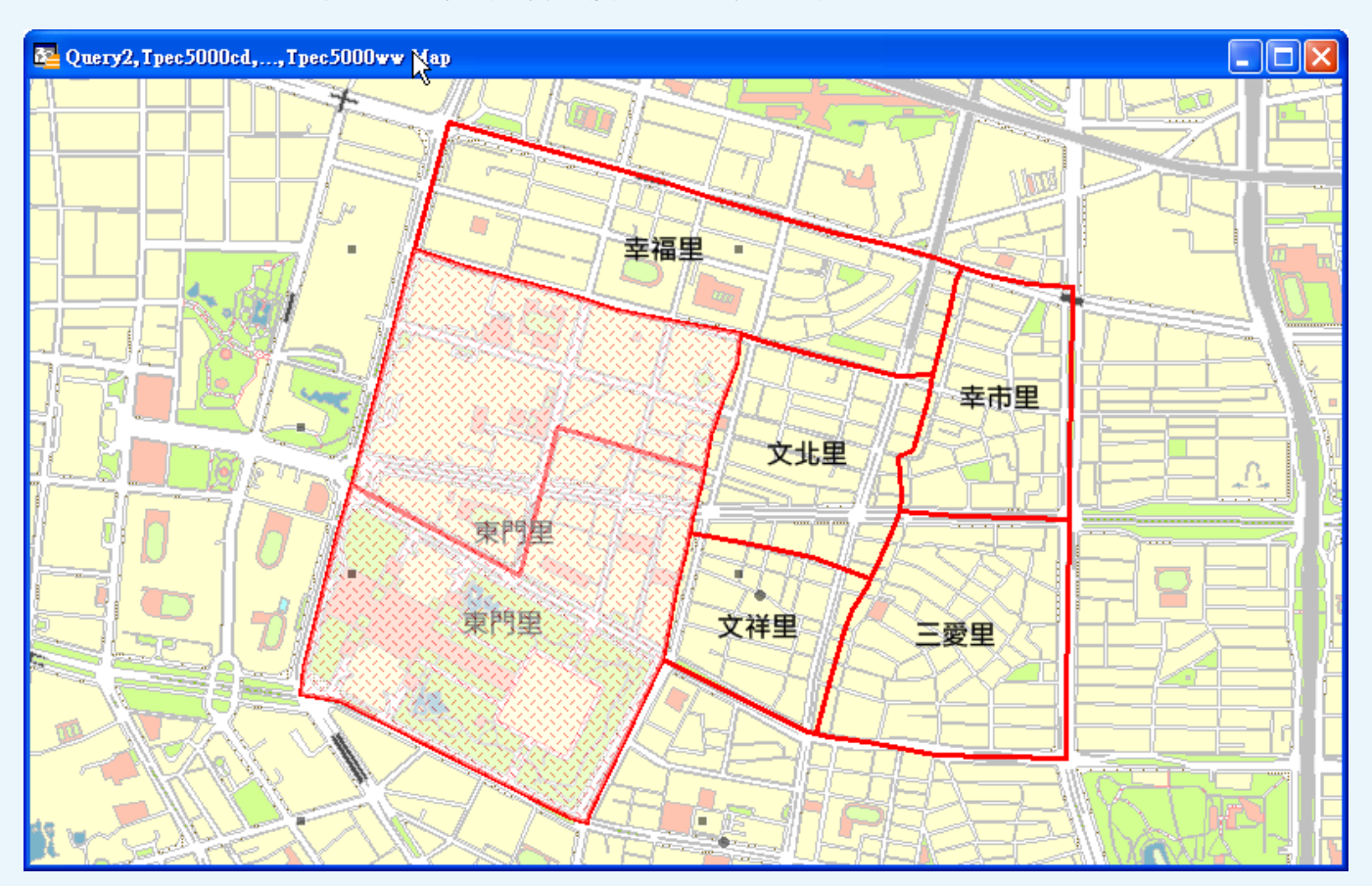

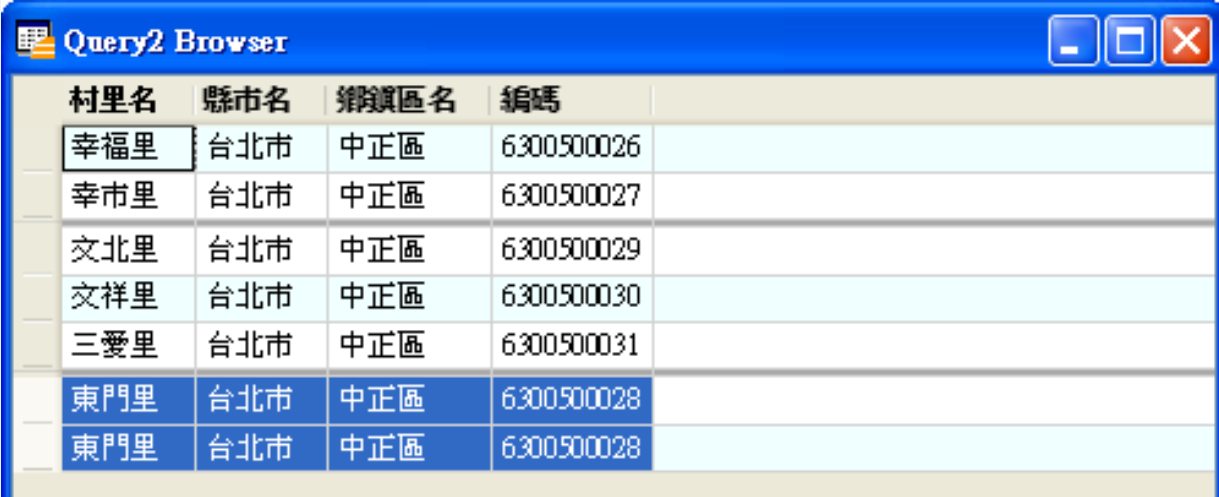

說明:

過去要分割區域物件必須要設定被分割物件為Target,然後必須 點選已存在的折線(可繪製折線於暫存圖層),再使用Polyline Split才能將區域物件做分割。現在使用MapCAD的Region Split只 要一個步驟,就可以快速的將物件做分割。當然切割的結果兩者有 些不同(Polyline Split可利用面積權重分割屬性資料, Region Split無法分割屬性資料),但確實可大幅的節省操作的時間。

結果說明:

使用者如果有區域面積切割的需求,如負責工作範圍以某條道路為界需 一分為二,則可使用Region Split快速的將區域面積做切割,不必事先 繪製一條多折線,也不必設定Target,只要點選物件從地圖視窗中畫一 條虛擬的折線即可立即完成分割區域物件的工作,非常的便利!

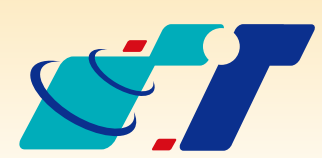

Copyright © 2013. Systems & Technology Corp. All right reserved. The features and specifications are subject to change without prior notice.